# **Manual Supplement**

Manual Title: Print Date: Revision/Date: 2638A Calibration August 2014 Supplement Issue:1Issue Date:9/14Page Count:1

This supplement contains information necessary to ensure the accuracy of the above manual.

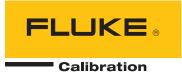

### **Change #1**, 40

#### On page 35, add the following section prior to *Disassembly*:

#### **Updating Firmware**

For Products with a firmware version 1.03 or higher, firmware may be updated by the product administrator using the front-panel USB port. New firmware versions may be located and downloaded from the Fluke Calibration web page for the Product under the Knowledge and Information tab. For Products that have firmware versions below 1.03, please contact Fluke Calibration Service to schedule a firmware update as these versions do not support the USB firmware update process.

#### Update instructions for Products currently using version 1.03 and above:

#### **≜**Caution

- Do not cycle the power or remove the USB device while the firmware update is in process. These actions will cause an instrument failure during the update process and require a return to a Fluke Service center to correct.
- The instrument will automatically re-boot when the update process is complete. Updates can take several minutes to complete and the display screen will not be illuminated until the re-boot occurs.

#### Note

## Fluke Calibration recommends that you move all internal data files and setup files from the Product to a USB device prior to updating the Product firmware.

Before the update process is started, verify that the current firmware is version 1.03 or above by viewing "Firmware" under the [Instrument SETUP] key. If your firmware version is below 1.03, do not continue the update process. You must return the Product to Fluke Calibration Service for updating.

#### Firmware update steps:

- 1. Download and extract the firmware update files (AuxInfo.txt and mtv.flt) to your computer from the Fluke Calibration website
- 2. Create a new folder "firmware" on a USB flash drive (1 GB or greater), which is being used to update the product, and then copy these files into this folder. To prevent corrupting these files, use the Windows utility to safely eject your USB flash drive from your computer.
- 3. Plug the USB flash drive into the Product and wait for the red light on the USB port to illuminate and show that the drive is recognized.

Note

Some USB flash drives may not be recognized by the Product. Test the USB flash drive you intend to use prior to starting this update process to ensure it is recognized.

- 4. Press [Instrument SETUP] to enter the Setup menu.
- 5. Press the Up/Down arrow button to select "Firmware" then press "F3" to enter the firmware menu.
- 6. Press "F1" and enter the administrator password and then press "F3" to start the update process.
- 7. WAIT until the Product automatically re-boots. There will be no screen display for several minutes during this time. Do not cycle the power or remove the USB device while the firmware update is in process.
- 8. After the automatic re-boot, press [Instrument SETUP] to verify that the update was successful. Verify the firmware version that you have installed is displayed on the screen.